# **Configure HelloSign for Single Sign-On**

Configuring HelloSign for single sign-on (SSO) enables administrators to manage users of Citrix ADC. Users can securely log on to HelloSign by using the enterprise credentials.

## **Prerequisite**

Browser Requirements: Internet Explorer 11 and above

#### **To configure HelloSign for SSO by using SAML:**

- 1. In a browser, type <https://app.hellosign.com/account/logIn> and press **Enter**.
- 2. Type your HelloSign admin email address and click **CONTINUE**.

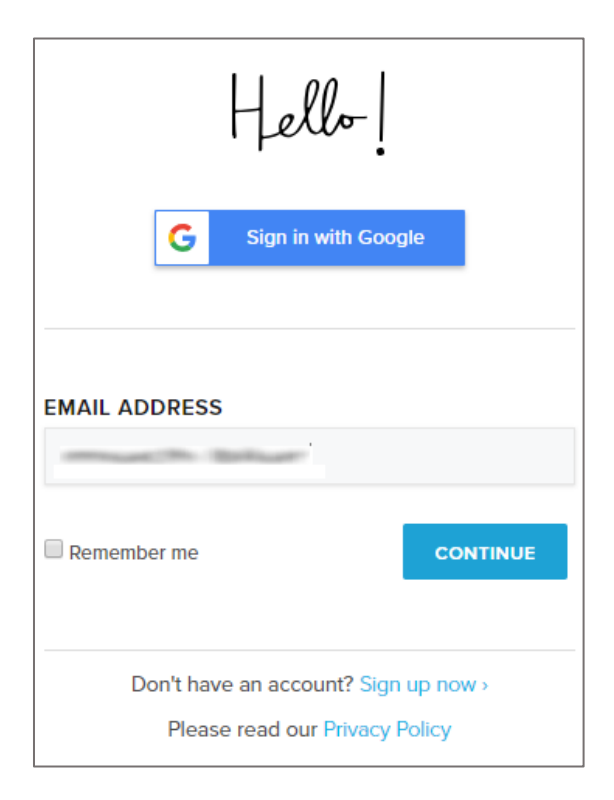

3. Type your HelloSign admin password and click **LOGIN**.

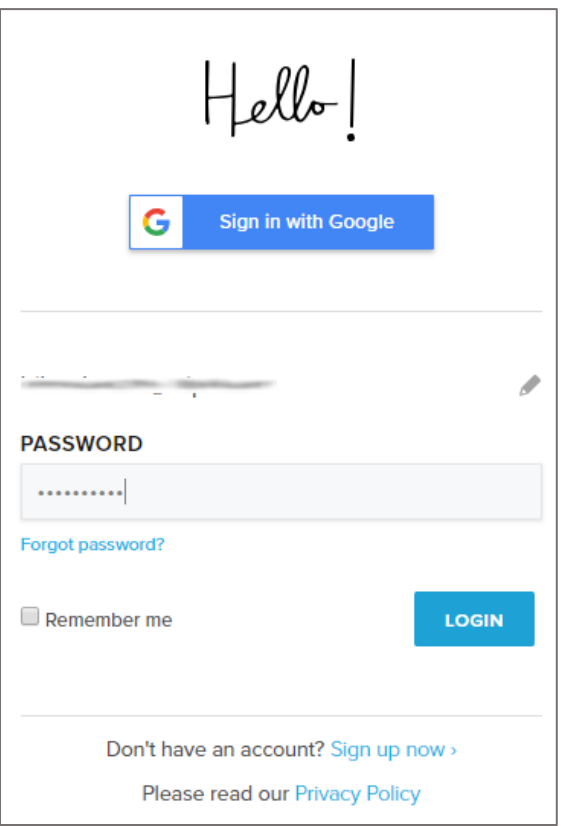

4. In the dashboard page, click the username in the top-right corner and select **Settings**.

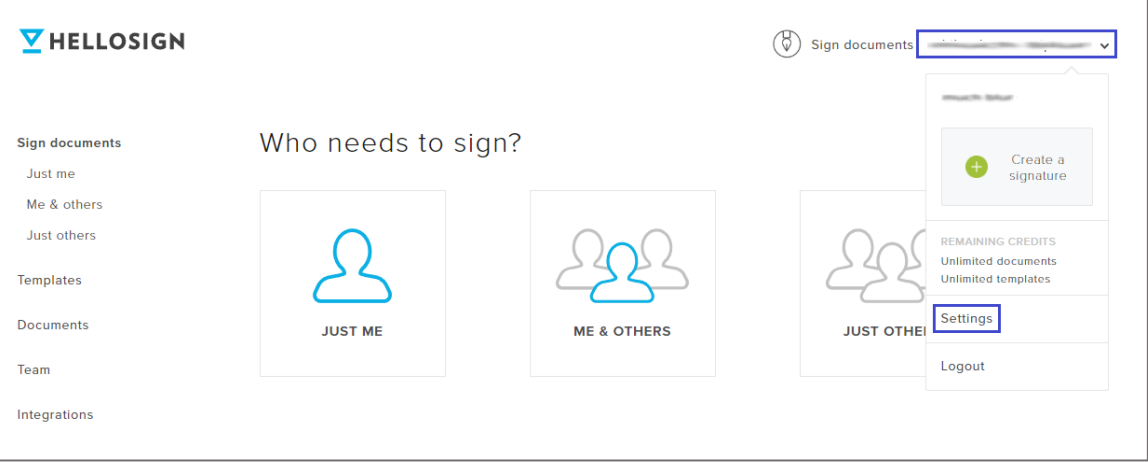

## 5. Click **Team**.

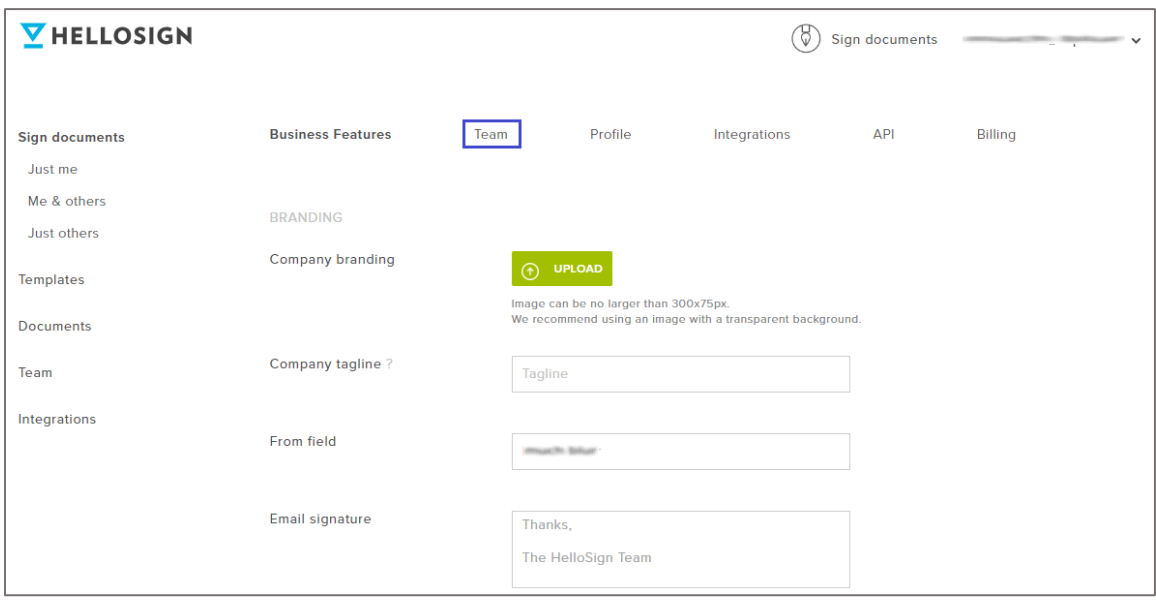

- 6. In the **TEAM SETTINGS** page, scroll down and select **Enable SAML SSO** check box under **SAML SSO**.
- 7. Enter the values for the following fields:

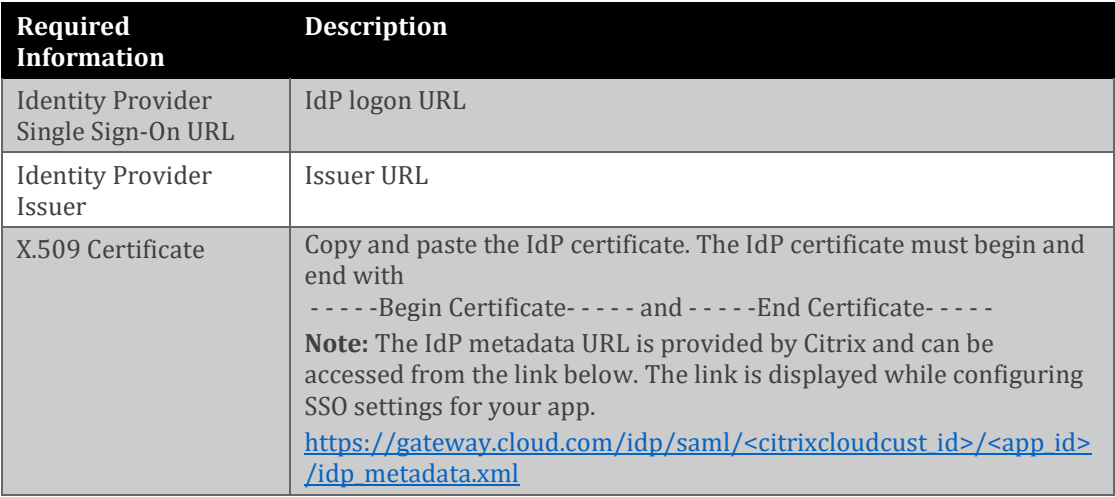

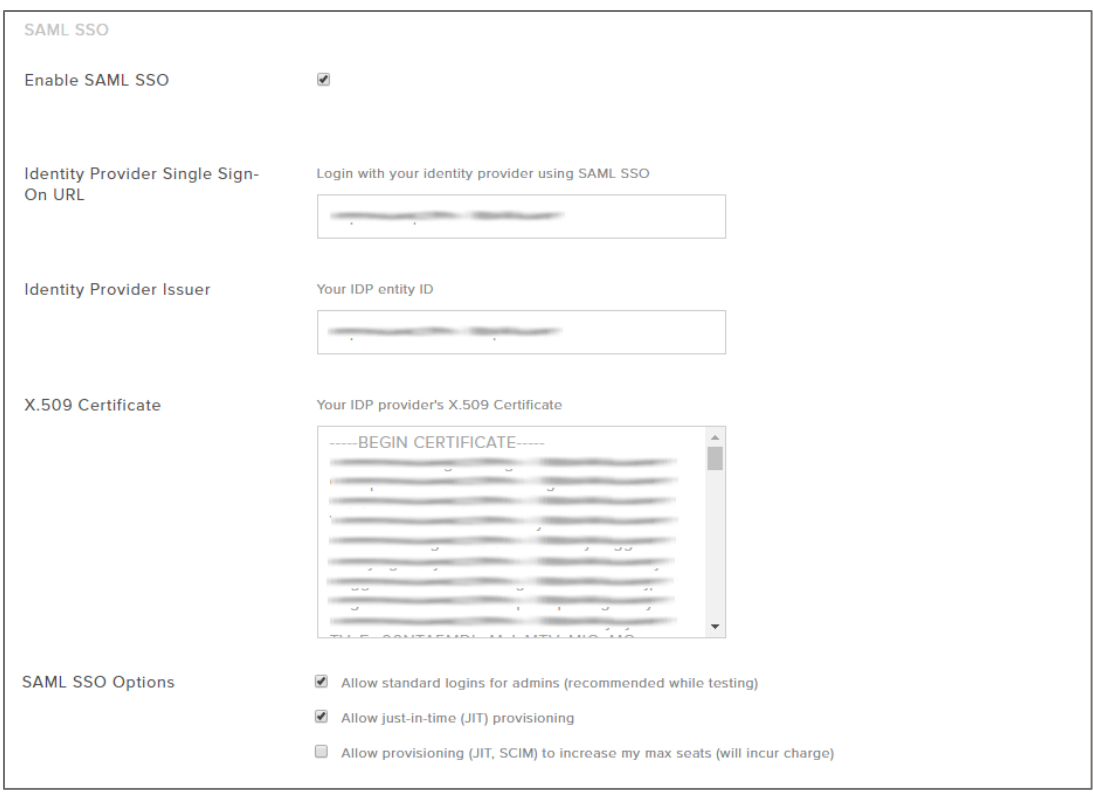

# 8. Finally, scroll down and click **SAVE**.

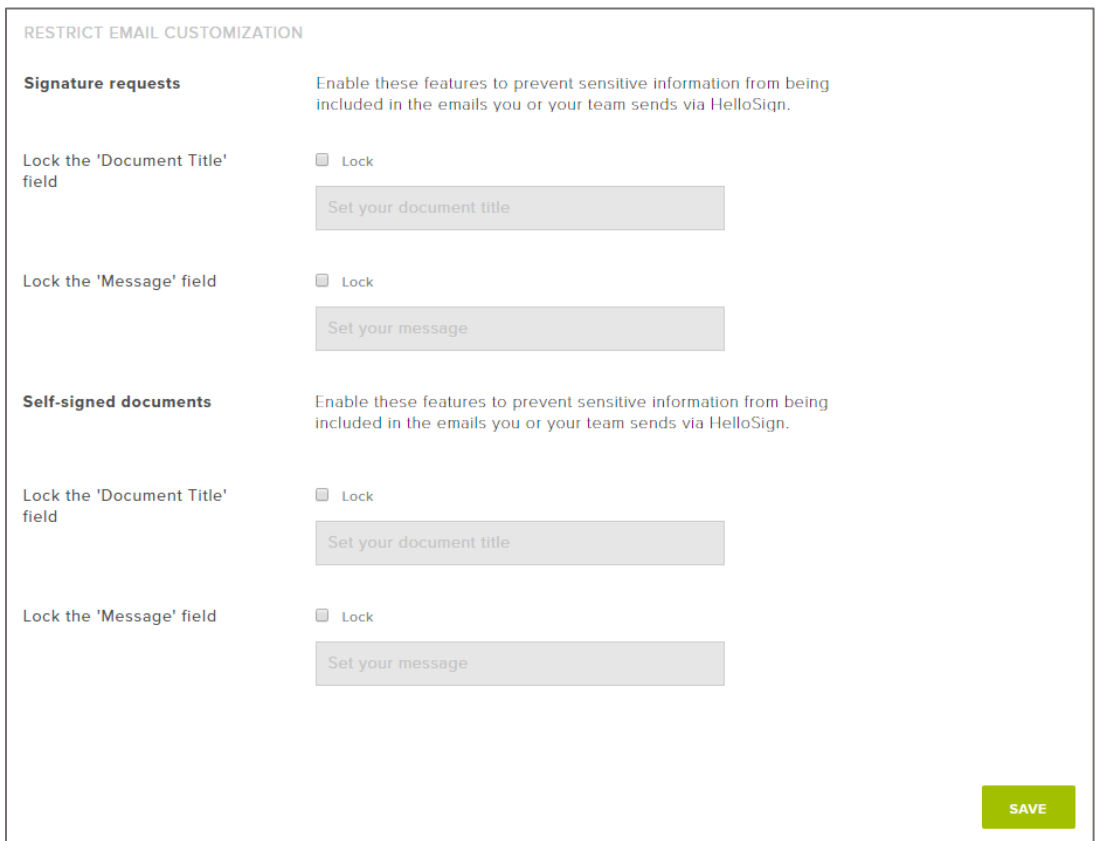